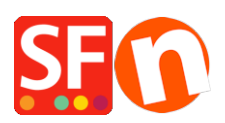

[Kennisbank](https://shopfactory.deskpro.com/nl/kb) > [Apps en SF Cloud diensten](https://shopfactory.deskpro.com/nl/kb/apps-shopfactory-cloud) > [Instellen van de Stamped.io productreview App](https://shopfactory.deskpro.com/nl/kb/articles/setting-up-stamped-io-product-review-app-in-shopfactory) [in ShopFactory](https://shopfactory.deskpro.com/nl/kb/articles/setting-up-stamped-io-product-review-app-in-shopfactory)

## Instellen van de Stamped.io productreview App in **ShopFactory**

Merliza N. - 2022-03-09 - [Apps en SF Cloud diensten](https://shopfactory.deskpro.com/nl/kb/apps-shopfactory-cloud)

Met de Stamped Review app kun je productreviews verzamelen voor de producten die je op je website verkocht en verzonden hebt. Stamped.io is een AI-gestuurd eCommerce marketing platform dat direct-to-consumer merken in staat stelt hun bedrijfsgroei te versnellen door de betrokkenheid van gebruikers te vergroten, de omzet te verhogen en de klanttevredenheid te verbeteren via Recensies & Reviews, Vraag & Antwoord, Visuele Marketing, Loyaliteitsprogramma's & Verwijzingen.

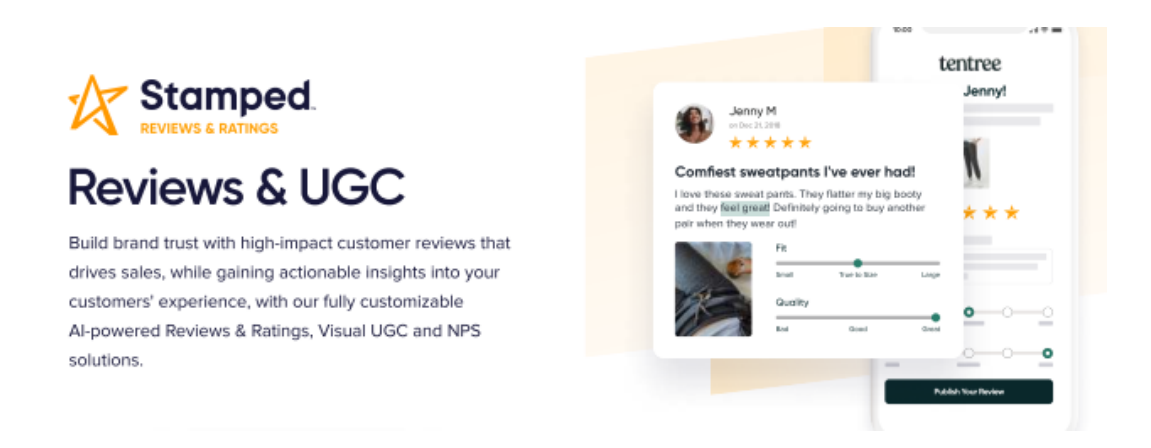

## **Het instellen van je Stamped Account en het activeren van de app in ShopFactory**

Volg de onderstaande stappen om je Stamped account aan te maken en je ShopFactory in te stellen om het goed te gebruiken.

- 1. Maak je Stamped.io account aan door [hier](https://stampedio.grsm.io/r9z0icsh7pp6) te klikken
- 2. Kies Custom Platform

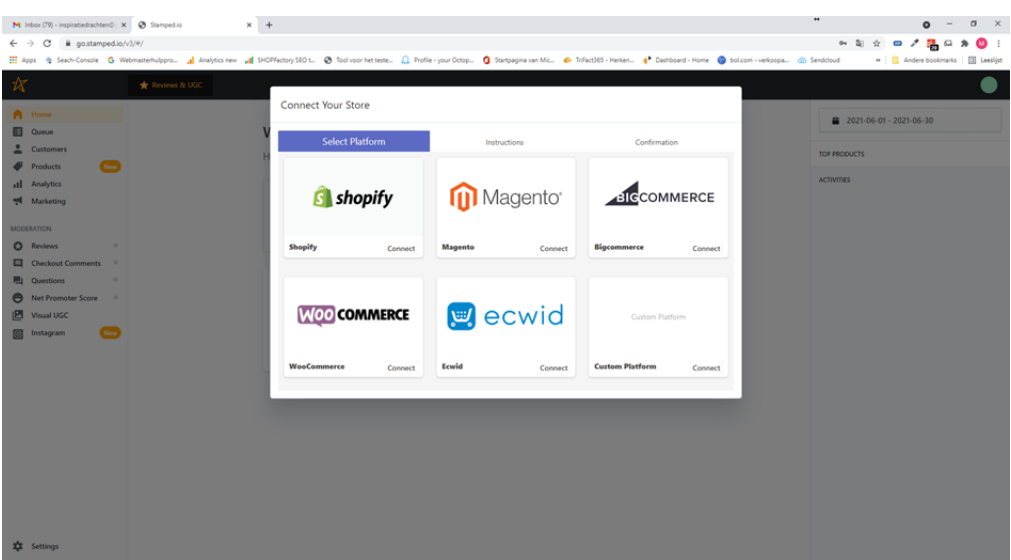

3. Voer je winkelnaam en je winkel-URL in

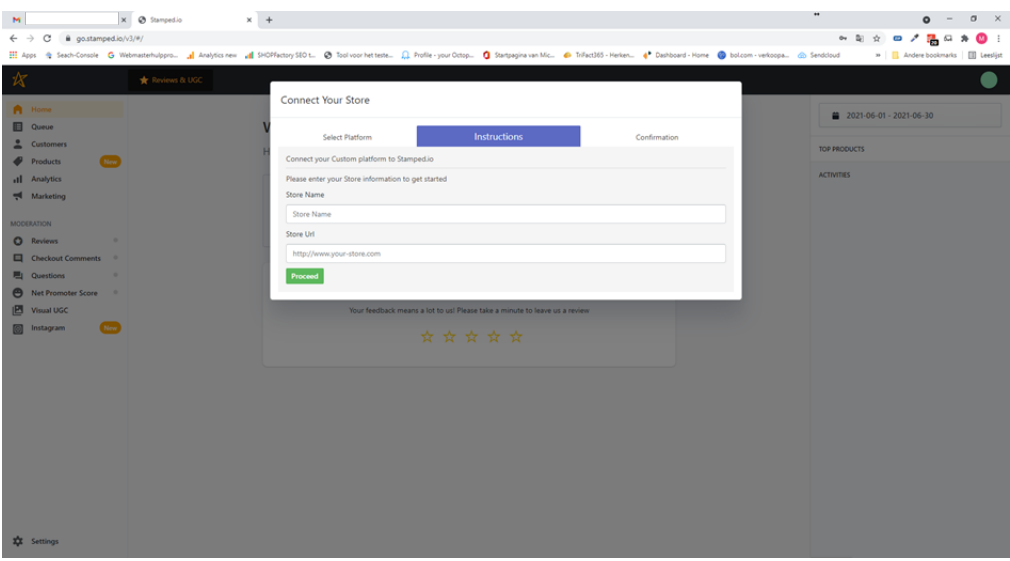

4. Klik op Proceed, en in het volgende scherm op OK

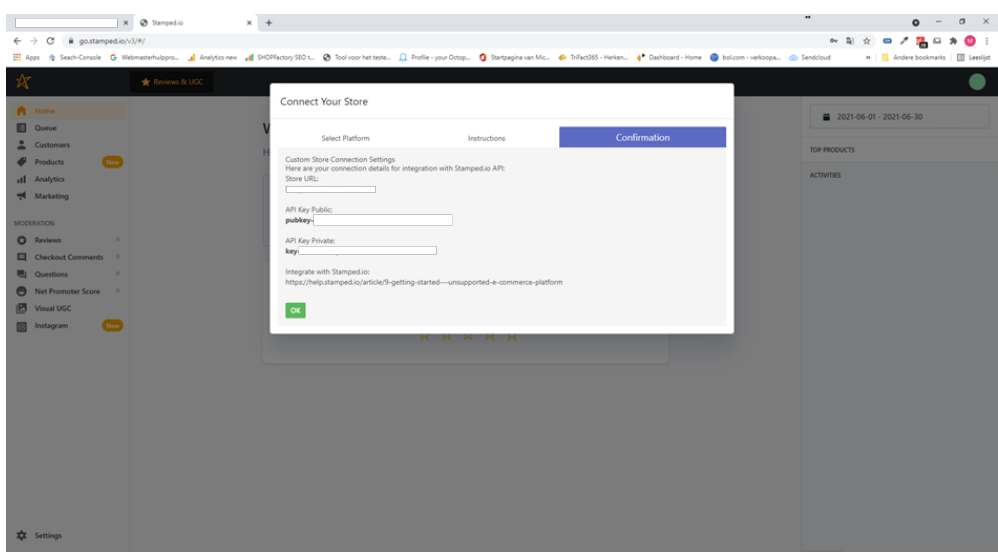

- 5. Ga naar Settings links onderaan je scherm
- 6. Klik op API Keys

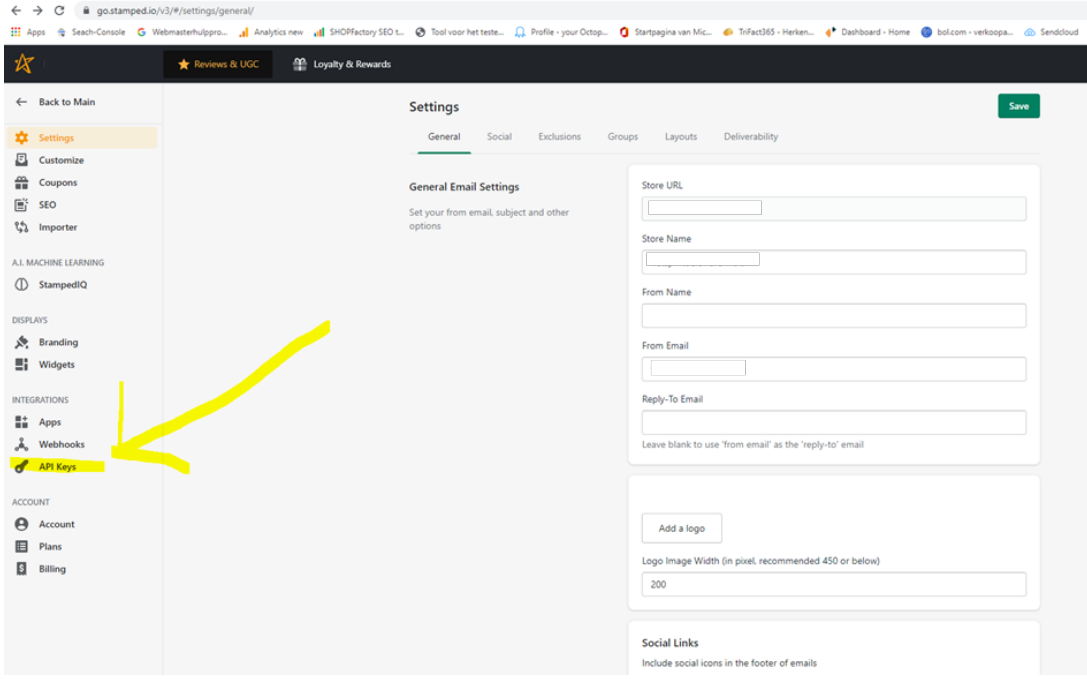

7. Deze gegevens heb je nodig in ShopFactory bij stap 13 en stap 16

8. Maak een backup van je shop voor je verder gaat. Instructies over het maken van je backup vind je [hier](https://shopfactory.deskpro.com/nl/kb/articles/keeping-a-constant-backup-of-your-shop-projects).

9. Zorg dat je ShopFactory 14 build 21172 of hoger geïnstalleerd hebt om toegang te hebben tot de functies die nodig zijn om de ServiceStamped App correct in je winkel te laten werken. Je kunt de nieuwste ShopFactory 14 versie [hier](https://www.shopfactory.nl/contents/nl/d105.html) downloaden.

10. Open je winkel in ShopFactory 14

11. Klik in ShopFactory Central op de App Store link in de kolom aan de rechterkant en ga naar de ServiceStamped app en activeer die.

12. Vervolgens ga je naar Mijn Apps bovenaan je scherm en klik je op Instellingen voor de ServiceStamped app.

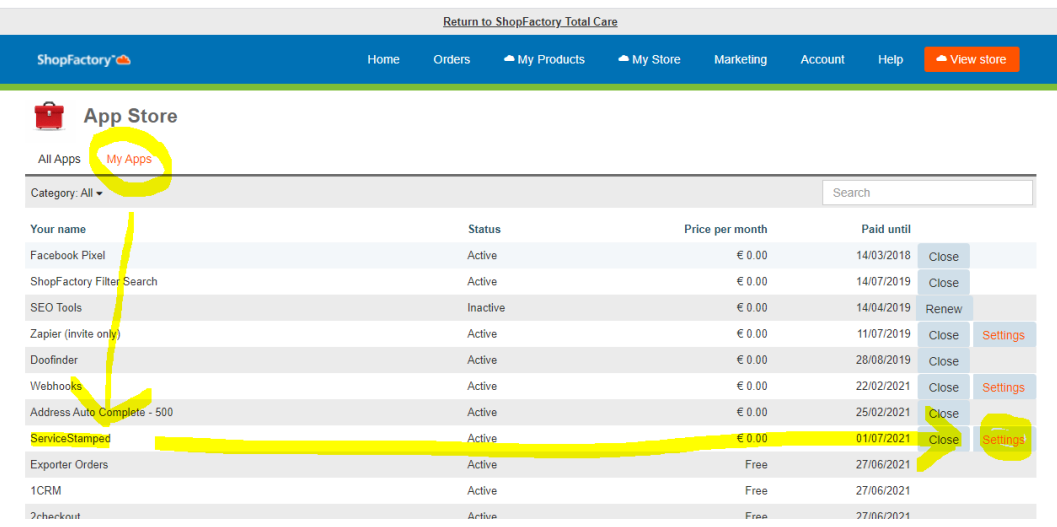

 13. Kopieer en plak nu je API Key Public, je API Key Private, en je Store Hash van de Settingspagina van je Stamped.io account (zie stap 6 hierboven) en klik op Submit om de gegevens op te slaan (Voor de Store Hash moet je eerst op de Show knop erachter klikken voor je hem kopieert). Door hier je Stamped.io gegevens in te voeren, stuurt de app de bestelgegevens van je bestellingen naar Stamped zodra je in je ShopFactory Cloud account de Verzendstatus op Verzonden zet.

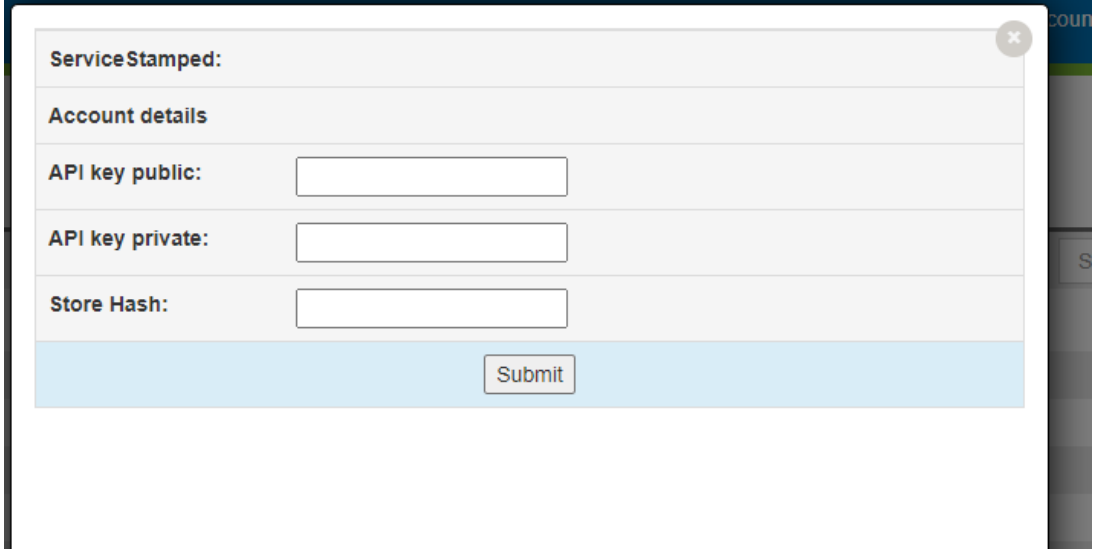

14. Sluit nu de pop up in je account om terug te gaan naar de pagina Mijn Apps

15. Ga in ShopFactory naar je winkel, ga naar ShopFactory Central en klik op de knop Activeer Apps, vlak onder de App Winkel knop

16. Klik in ShopFactory Central op Mijn winkel, en onderaan het menu vind je de rubriek Stamped.io, klik erop, en je ziet een scherm waar je je API Public Key kunt invoeren, kopieer en plak deze van je Stamped account. ShopFactory zal je beoordelingsscores en productbeoordelingen voor je producten gaan tonen door hier je API Public Key in te voeren. Op een product overzichtspagina tonen we alleen de beoordelingssterren en het totaal aantal reviews. Op de gedetailleerde overzichtspagina van de producten tonen we ook een nieuw tabblad dat de reviews van je product bevat.

17. Bekijk je winkel in een externe browser en plaats een proefbestelling (met twee of meer producten als je wilt zien hoe je Stamped App bestellingen met meerdere producten verwerkt).

18. Ga na het plaatsen van de bestelling naar die bestelling in je ShopFactory Cloud account en zet hem op Verzonden. Deze actie stuurt de gegevens naar Stamped. Afhankelijk van de instellingen in je afgestempelde account, wordt de productreview email na X dagen naar je klant gestuurd. (standaard is dat ingesteld op 14 dagen). Je kunt deze instelling in Stamped veranderen door naar Settings – Customize – Reviews te gaan en dan op de knop Review Request Sequence te klikken.

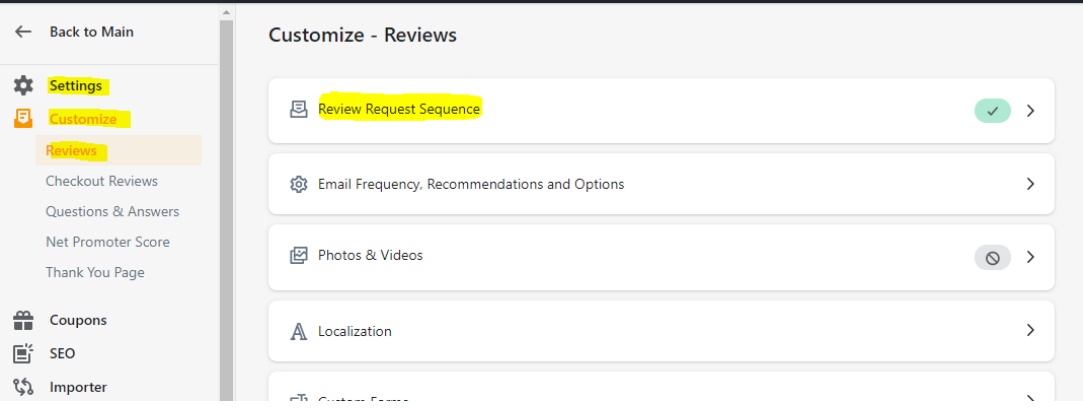

## **Hoe gebruik je de app?**

In de Product Wizard in je ShopFactory winkel vind je een nieuw tabblad met de naam App instellingen.

Op dit tabblad kun je je Stamped ReviewID invoeren. Dit ID is een numeriek veld, zie de afbeelding hieronder. Standaard is dit veld al gevuld met het Product ID dat ShopFactory aan het product toekende toen je het maakte. (Dit gebeurt ook met alle producten die al in je shop staan).

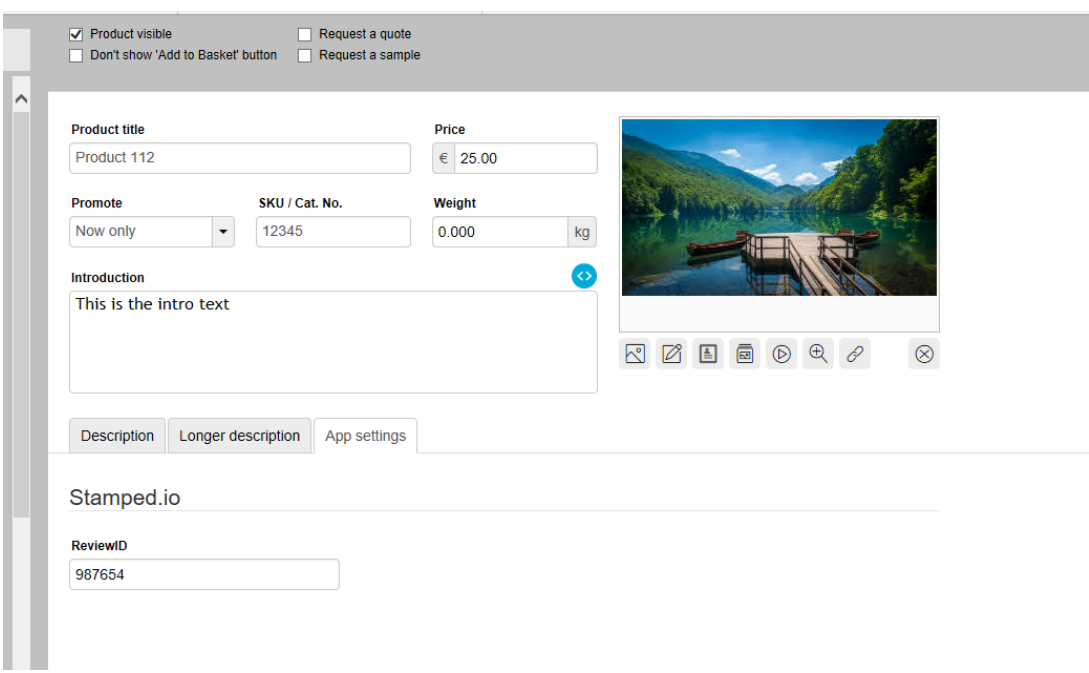

Je kunt dit nummer laten zoals het is. Maar in bijzondere scenario's kun je hier iets mee doen. Stel je voor dat je een groep producten verkoopt die bij elkaar horen, en je wilt dat ze de reviews delen die je voor ze krijgt. Je verkoopt bijvoorbeeld een product dat in verschillende gewichten verkrijgbaar is, bijvoorbeeld 100 gram, 250 gram, en 1 kilogram, en je hebt hiervoor in je winkel drie producten aangemaakt. In dat geval kun je elk product hetzelfde ReviewID geven om de reviews bij alle variaties van het product in je shop te tonen.

## **Scripts om de manier waarop je beoordelingen op je site getoond worden aan te passen**

Script 1: Laat geen sterren zien als er nog geen beoordelingen zijn Als je begint met het verzamelen van productreviews, zullen je producten nog geen reviews hebben, en je kunt beslissen of je lege sterren bij je producten wilt tonen, zoals de laatste drie producten in de eerste afbeelding hieronder, of dat je helemaal geen sterren wilt tonen, zoals in de tweede afbeelding:

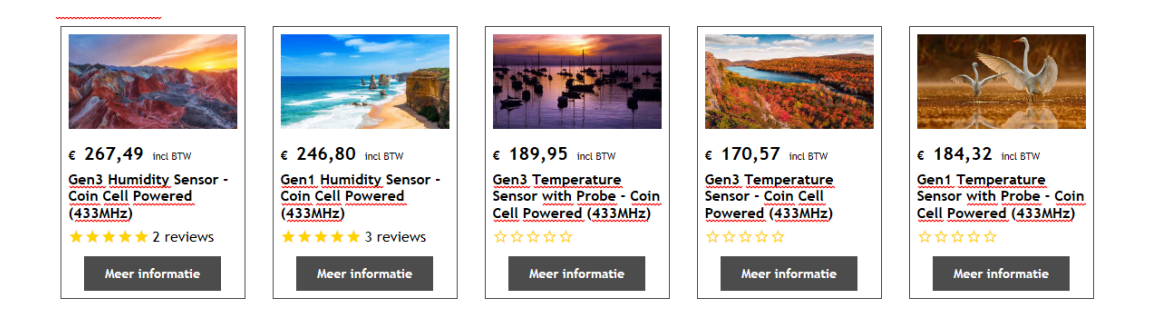

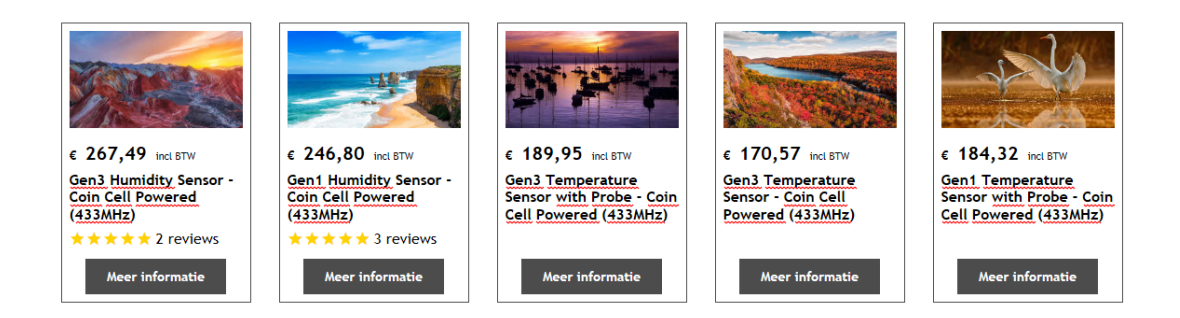

Standaard tonen we de lege sterren, maar als je wilt dat er geen sterren getoond worden, hoef je alleen maar het onderstaande script als Aangepaste website inhoud aan gebied 1 toe te voegen (Zie

[https://shopfactory.deskpro.com/nl/kb/articles/en-adding-custom-html-code-to-a](https://shopfactory.deskpro.com/en-GB/kb/articles/en-adding-custom-html-code-to-a-page-or-to-the-entire-website) [-page-or-to-the-entire-website](https://shopfactory.deskpro.com/en-GB/kb/articles/en-adding-custom-html-code-to-a-page-or-to-the-entire-website) voor instructies over hoe een script toe te voegen), let erop dat je het vakje "Field contains javascript code" aankruist:

```
 <style>
 .stamped-main-badge .stamped-badge[data-rating="0"],
 .stamped-main-badge .stamped-badge[data-rating="0,0"],
 .stamped-main-badge .stamped-badge[data-rating="0.0"] {
       visibility: hidden !important;
 }
```
</style>

Script 2 Voeg - 5,0/5 score toe aan je beoordelingsweergave Standaard worden de reviews als volgt weergegeven:

 $\star \star \star \star \star$  6 reviews

Als je wilt dat ze zo worden weergegeven:

 $\star \star \star \star \star$  6 reviews - 5.0/5

en ook je werkelijke beoordelingsscore tonen. Alles wat je hoeft te doen is het onderstaande script als Aangepaste website inhoud aan gebied 1 toe te voegen (Zie

[https://shopfactory.deskpro.com/en-GB/kb/articles/en-adding-custom-html-code](https://shopfactory.deskpro.com/en-GB/kb/articles/en-adding-custom-html-code-to-a-page-or-to-the-entire-website) [-to-a-page-or-to-the-entire-website](https://shopfactory.deskpro.com/en-GB/kb/articles/en-adding-custom-html-code-to-a-page-or-to-the-entire-website) voor instructies over hoe je een script toevoegt). Zorg ervoor dat je het vakje "Field contains javascript code" aankruist:

```
 <style>
 span.stamped-badge-caption[data-reviews][data-label][data-version="2"]:after
{content:' - ' attr(data-rating) '/5' !Important;}
 li.check {
 list-style: url(checkmark.png);
 }
 </style>
```